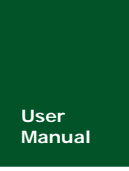

**ZLG600A** 系列读写卡模块

**Manual** UM06120000 V1.00 Date: 2016/03/15

产品用户手册

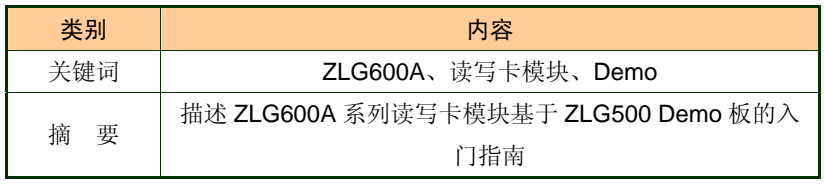

广州致远电子股份有限公司

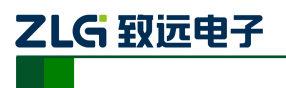

ZLG600 系列读写卡模块

### 修订历史

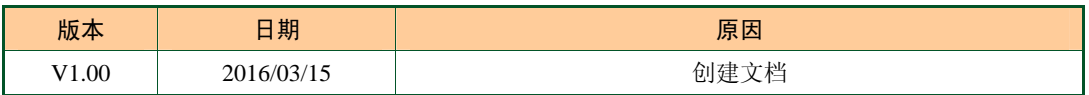

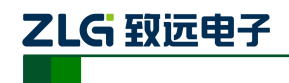

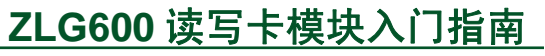

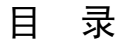

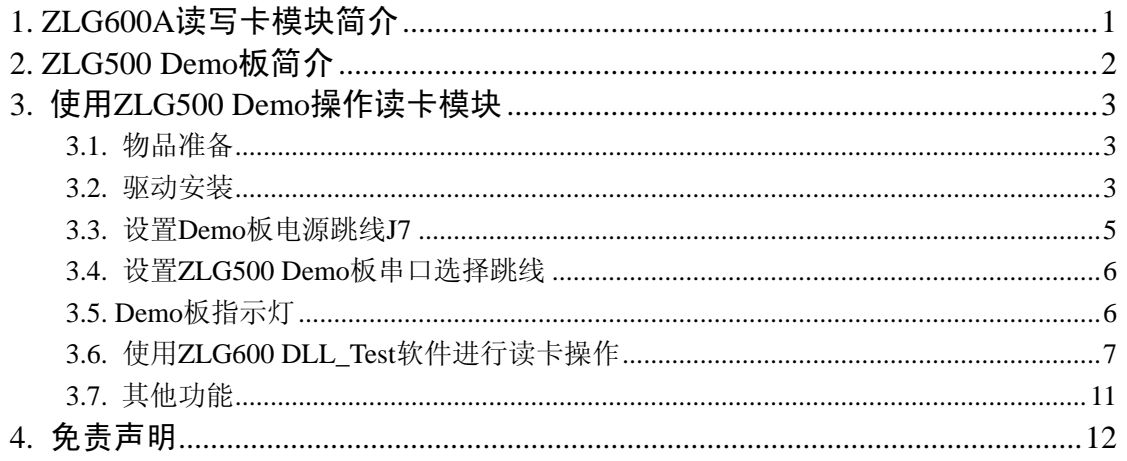

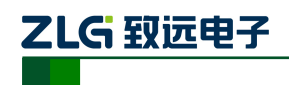

# <span id="page-3-0"></span>**1. ZLG600A**读写卡模块简介

ZLG600A 系列读写卡模块具有成本低、易用、可靠、多样和体积小等特点,可以应用 在金融财务、软件加密、医疗卫生、交通票务、休闲娱乐管理等各种领域。具有以下特点:

- 符合 ISO14443A、ISO14443B、ISO7816-3 标准;
- 集成 TypeB、Mifare UltraLight、Mifare1 S50/S70、PLUS CPU、SAM 卡的操作命令;
- 提供 ISO14443-4 的半双工块传输协议接口,可方便支持符合 ISO14443-4A 的 CPU 卡及符合 ISO14443-4B 的 TypeB 卡片;
- 支持串口、I2C 两种通信接口,其中串口可支持 TTL 电平、RS232 电平、RS-485 方式;
- 可主动检测卡进入,检测到卡时可产生中断并且通过串口、I2C 输出数据;
- 硬件接口和通信协议完全兼容 ZLG522S, ZLG600S 系列模块。

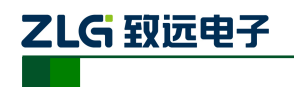

# <span id="page-4-0"></span>**2. ZLG500 Demo**板简介

ZLG500 Demo 板提供了一个与 PC 机连接的接口。可用于 ZLG600A 系列读写卡模块的 入门、应用开发。ZLG500 Demo 板的硬件包括:

- ◆ USB 转 UART(TTL 电平)
- DC-DC (5V-3.3V, 预留)
- UART (TTL 电平)转 RS232 (预留)
- ZLG600A 系列读写卡模块接口

ZLG600A模块接口

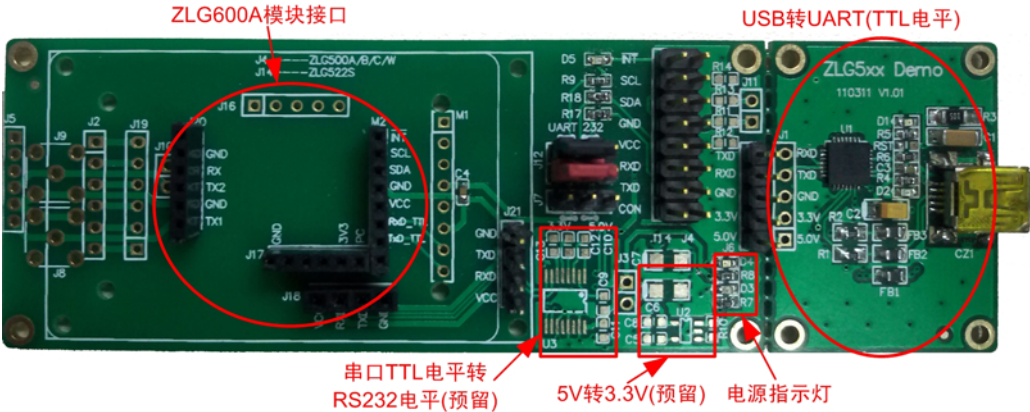

图 2.1 ZLG500 Demo 板 1

产品用户手册

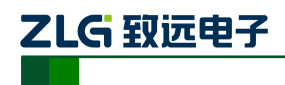

## <span id="page-5-0"></span>**3.** 使用**ZLG500 Demo**操作读卡模块

### <span id="page-5-1"></span>**3.1.** 物品准备

- 1. ZLG600A-LT 读写卡模块一块; 注意: ZLG600A 系列包含有 ZLG600A-T2, ZLG600A-T4, ZLG600A-LT2, ZLG600A-LT 四个型号,以 ZLG600A-T2 为例。
- 2. USB 线缆一条,一端为 A 型插头另一端为 Mini 型插头;
- 3. 门禁卡或公交卡一张;
- 4. ZLG500 Demo 板一块;
- 5. USB 转 UART 驱动软件 CP210x\_VCP\_Win\_XP\_S2K3\_Vista\_7.exe。

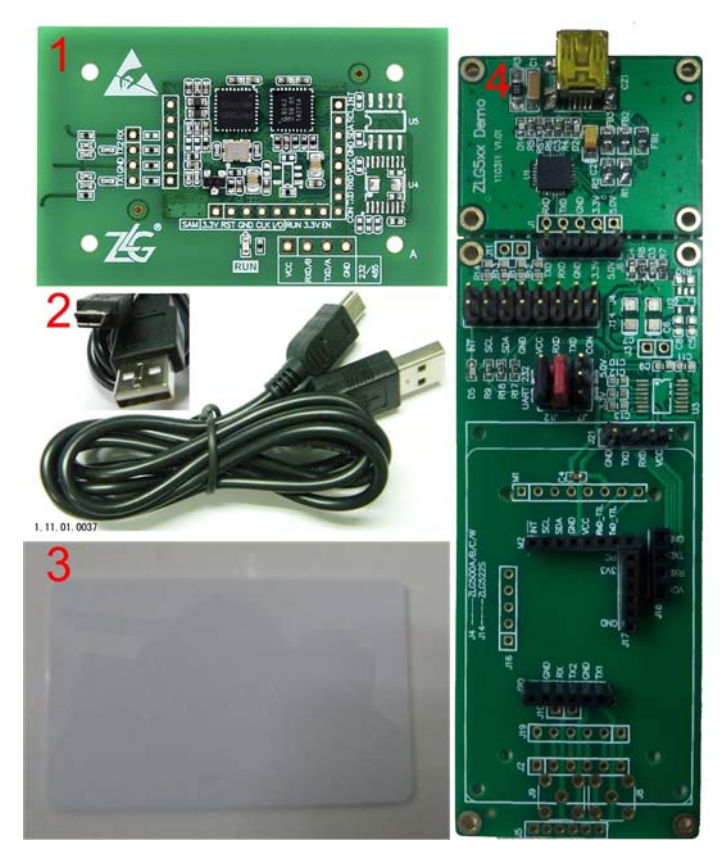

图 3.1 准备的物品

#### <span id="page-5-2"></span>**3.2.** 驱动安装

ZLG500 Demo的驱动安装程序为CP210x\_VCP\_Win\_XP\_S2K3\_Vista\_7.exe,该驱动来自 于其他网站,可以直接在百度搜索"CP210x\_VCP\_Win\_XP\_S2K3\_Vista\_7",任意选中一个 可下载即可,也可以直接在[www.zlg.cn](http://www.zlg.cn/)网站上下载。

安装好驱动后,将ZLG500 Demo板通过USB线缆与PC机连接,之后可以在设备管理器 中找到,如图 [3.2](#page-6-0)所示。

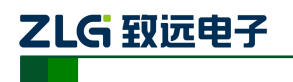

ZLG600 系列读写卡模块

| 4 设备管理器                                                                                                    | $ \Box$ |
|----------------------------------------------------------------------------------------------------|---------|
| 文件(F)<br>操作(A) 查看(Y) 帮助(H)                                                                                                    |         |
| 图 『 各 字 图 图 文 区 图<br>$\Rightarrow$                                                                                                    |         |
| ŀζ<br>ZENGBENSEN<br><b>■ IDE ATA/ATAPI 控制器</b><br>$+$<br>● 处理器<br>$+$<br>❤️ 磁盘驱动器<br>$\pm$<br>2. 调制解调器<br>$+$<br>白罗端口 (COM 和 LPT)<br>Silicon Labs CP210x USB to UART Bridge (COM3)<br>y 打印机端口 (LPT1)<br>— <mark>■ 通讯端口 (COM1)</mark><br>计算机<br>$+$<br>日<br>监视器<br>审<br>● 键盘<br>$\left  + \right $<br>◎ 声音、视频和游戏控制器<br>田<br>◎ 鼠标和其它指针设备<br>田<br>← 通用串行总线控制器<br>田<br>田 豐 网络适配器<br>■ 系统设备<br>庚<br>Ė.<br>P<br>显示卡 |         |
|                                                                                                    |         |

图 3.2 设备管理器

<span id="page-6-0"></span>如图 [3.2](#page-6-0)所示,系统会分配一个COM口给ZLG500 Demo,示例为COM3。如需要修改串 口号, 则可以通过以下方式修改:

- 1. 选中设备管理器的端口中选的"Silicon Labs CP210x USB to UART Bridge  $(COM3)$ ".
- 2. 右键,选择属性,则弹出如图 [3.3](#page-7-1)所示的界面。
- 3. 选择"端口设置"->"高级",则弹出如图 [3.4](#page-7-2)所示的界面,在该界面中可以修改COM 端口号。

当前操作,将串口号设置为"COM3"。

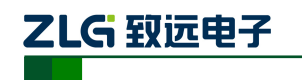

ZLG600 系列读写卡模块

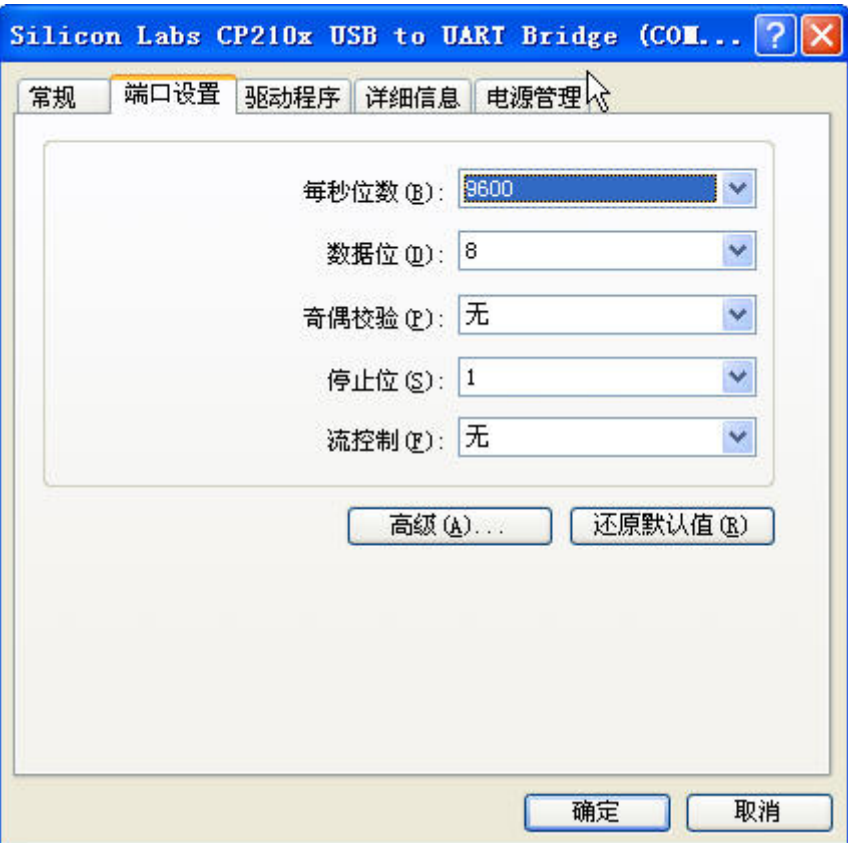

图 3.3 ZLG500 Demo 的串口属性

<span id="page-7-1"></span>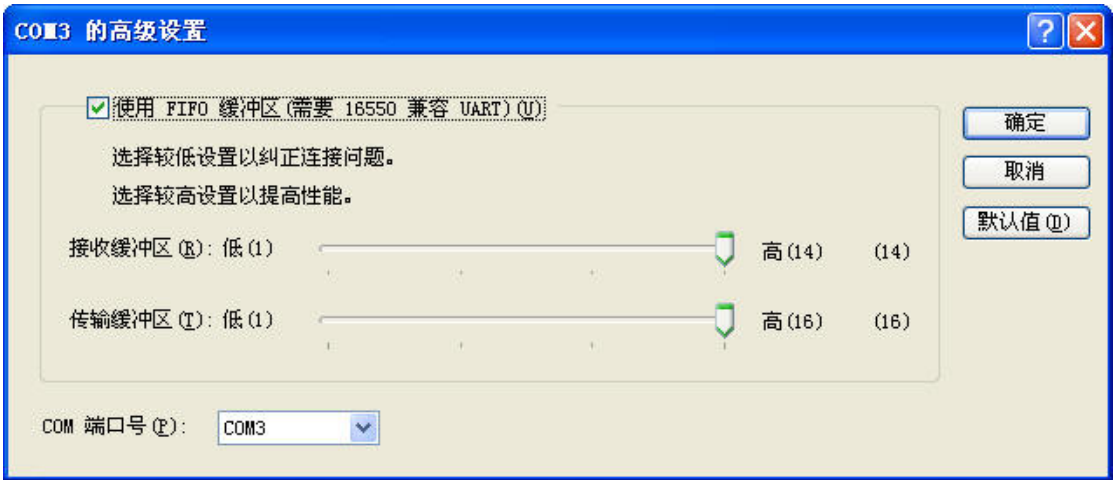

图 3.4 ZLG500 Demo 修改 COM 口

## <span id="page-7-2"></span><span id="page-7-0"></span>**3.3.** 设置**Demo**板电源跳线**J7**

ZLG500 Demo板的J7 是读写卡模块的供电选择跳线, J7 跳线配置如表 [3.1](#page-7-3)所示:

表 3.1 ZLG500 Demo 板 J7 跳线配置

<span id="page-7-3"></span>

| 工位       | 3.3V | 5.0V |
|----------|------|------|
| T.<br>IJ | 短接左端 | 短接右端 |

产品用户手册

©2019 Guangzhou ZHIYUAN Electronics Co.,Ltd.

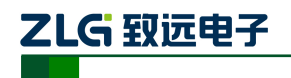

ZLG600 系列读写卡模块

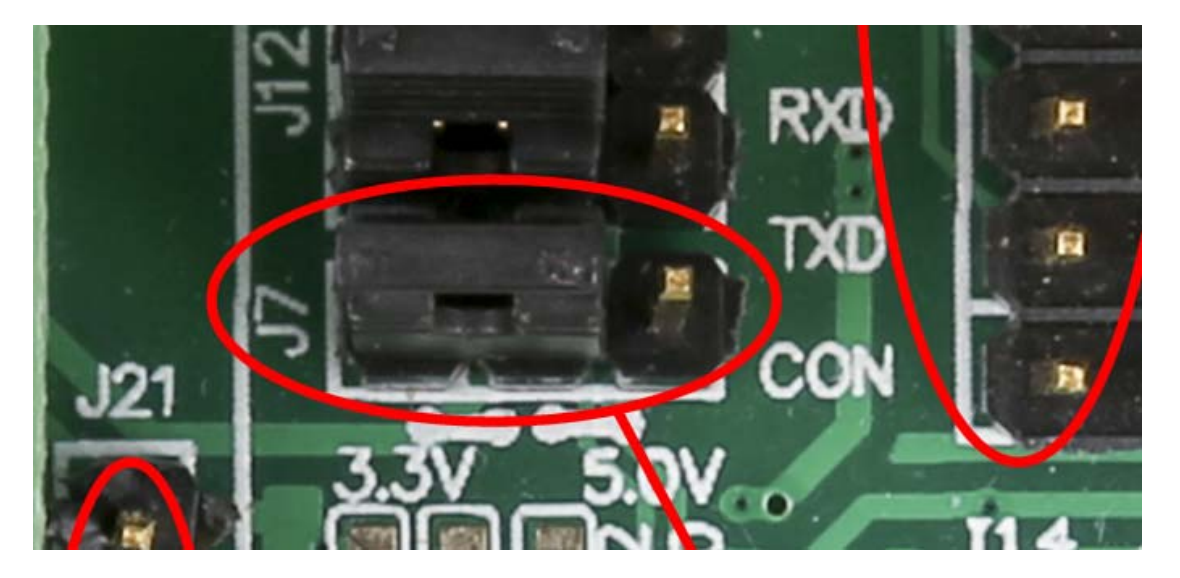

图 3.5 选择 3.3V 供电

当前读卡模块型号为 ZLG600A-LT, 选择 3.3V 供电。

### <span id="page-8-0"></span>**3.4.** 设置**ZLG500 Demo**板串口选择跳线

J12 为评估模块 UART TTL 电平接口时用, 将跳线帽跳到左端, 即可通过 USB 连接 PC 来进行操作。如所示:

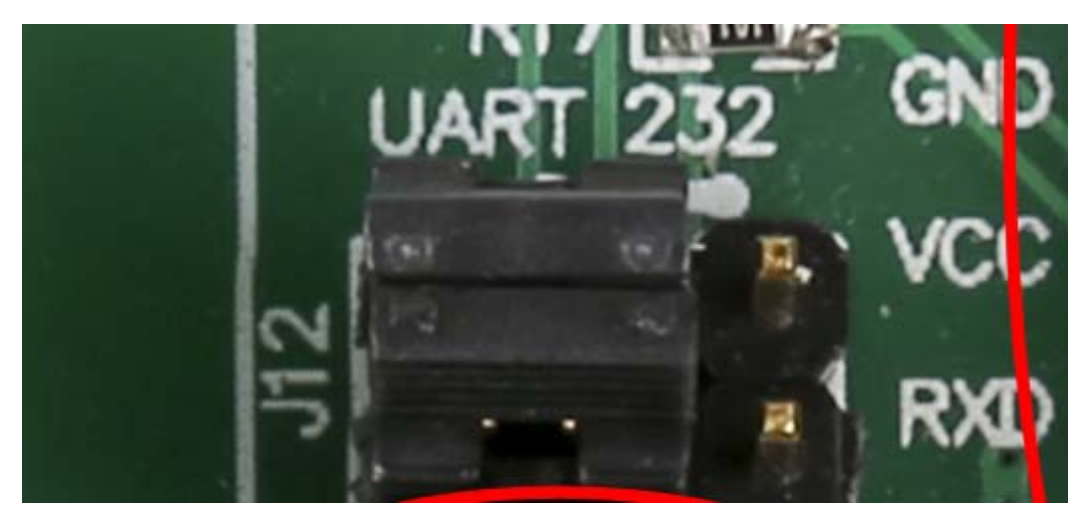

#### 图 3.6 选择 UART

#### 表 3.2 ZLG500 Demo 板 J12 跳线配置

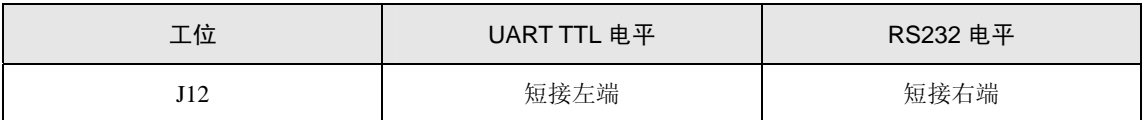

对当前读卡模块操作只需选择 UART TTL 电平即可。

### <span id="page-8-1"></span>**3.5. Demo**板指示灯

- D1——CP2102 复位指示灯,复位时该灯点亮,复位成功后该灯熄灭。
- D2——USB 电源指示灯
- D3——读写卡模块接口部分 5V 电源指示灯

产品用户手册

©2019 Guangzhou ZHIYUAN Electronics Co.,Ltd.

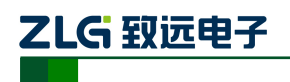

ZLG600 系列读写卡模块

D4——读写卡模块接口部分 3.3V 电源指示灯

注意:D3、D4 只表示从相应的电源输入接口有输入,不表示模块所供电压就是指示灯所指示的。模 块电压是通过 J7 来选择是使用 3.3V 还是 5.0V。

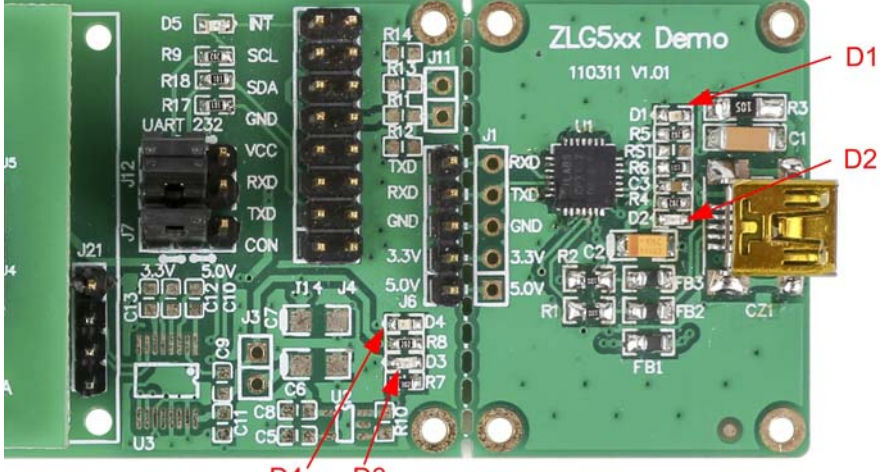

D<sub>3</sub> D<sub>4</sub>

图 3.7 ZLG500 Demo 板指示灯

<span id="page-9-0"></span>**3.6.** 使用**ZLG600 DLL\_Test**软件进行读卡操作

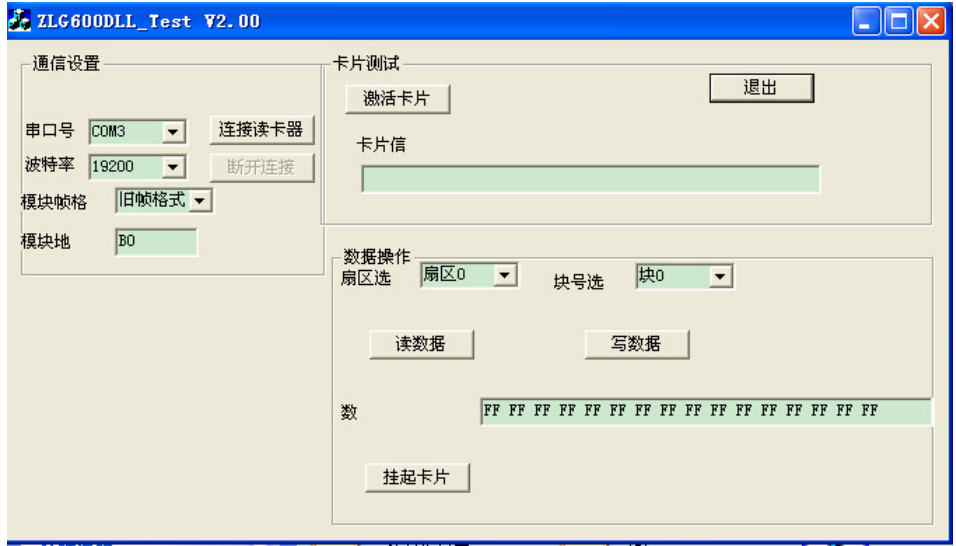

图 3.8 ZLG600 Demo 软件界面

双击打开 Demo 软件 ZLG600 DLL\_Test.exe, 在通信设置中,

- 1. 串口号设置为 COM3;
- 2. 波特率选择 19200;
- 3. 模块帧格式选择旧帧格式;
- 4. 模块地址使用默认的"B0"。

设置完成后,点击"连接读卡器",若连接成功,则弹出模块连接成功的提示,如图 [3.9](#page-10-0) 所示:

```
产品用户手册
```
©2019 Guangzhou ZHIYUAN Electronics Co.,Ltd.

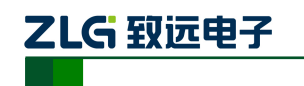

ZLG600 系列读写卡模块

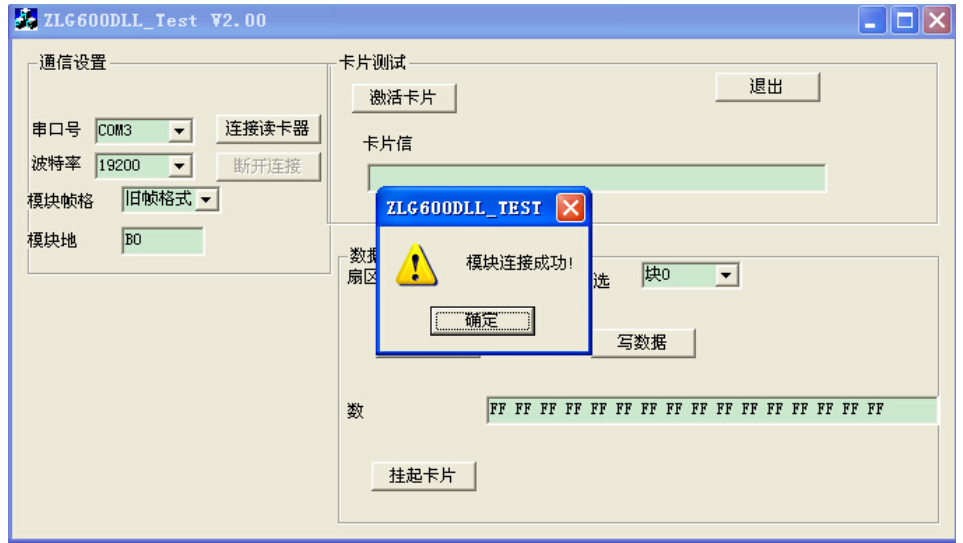

图 3.9 模块连接成功

<span id="page-10-0"></span>若串口号设置不对或模块连接不正常则弹出通信失败的提示,如图 [3.10](#page-10-1)所示:

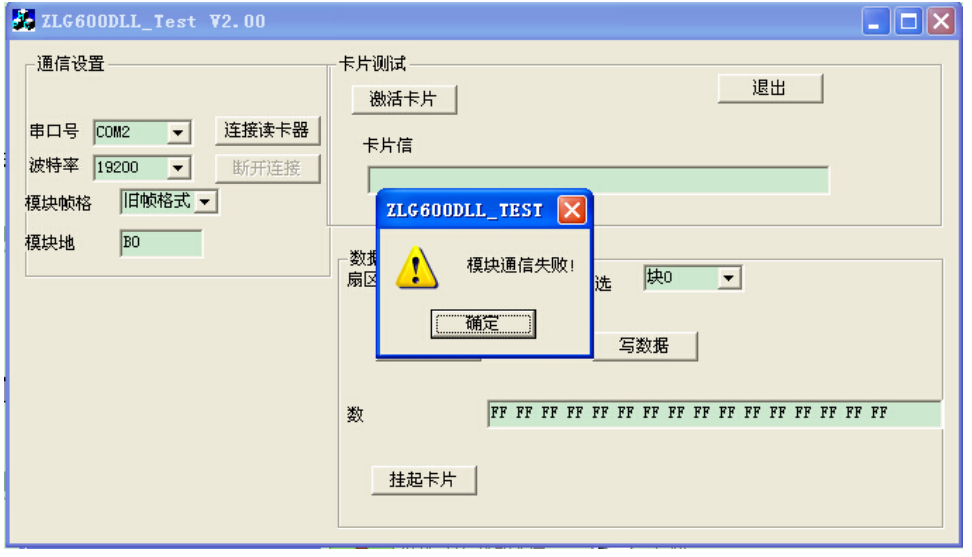

#### 图 3.10 模块通信失败

<span id="page-10-1"></span>若设置的串口号已被其他程序使用,则会发生冲突,会弹出打开串口失败的提示,[如图](#page-11-0) [3.11](#page-11-0)所示:

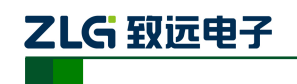

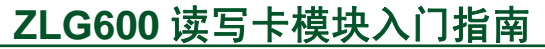

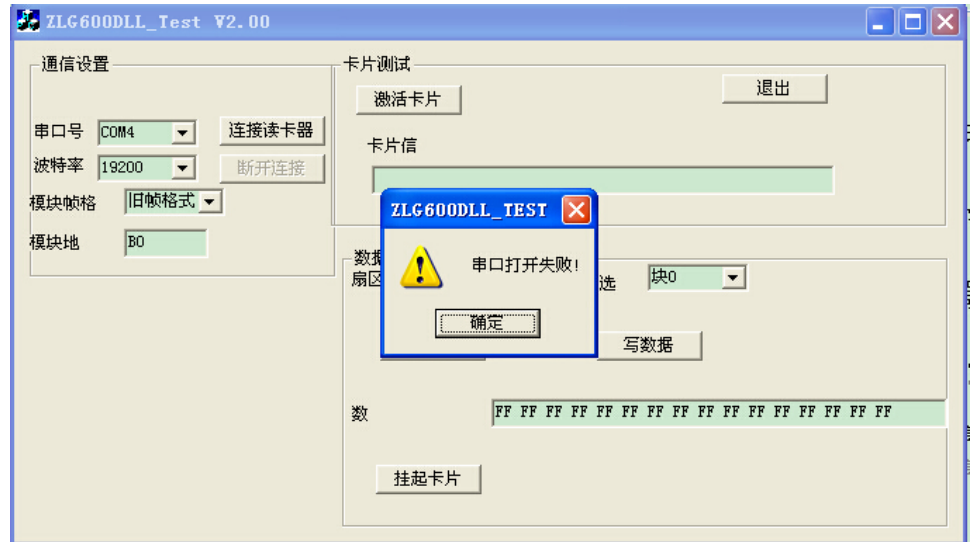

图 3.11 串口打开失败

<span id="page-11-0"></span>连接读卡器成功后,将门禁卡或公交卡放在读卡模块上方小于 7cm处,点击"激活卡片", 若卡片激活成功会在卡片信息框显示卡片ID号, 如图 [3.12](#page-11-1)所示:

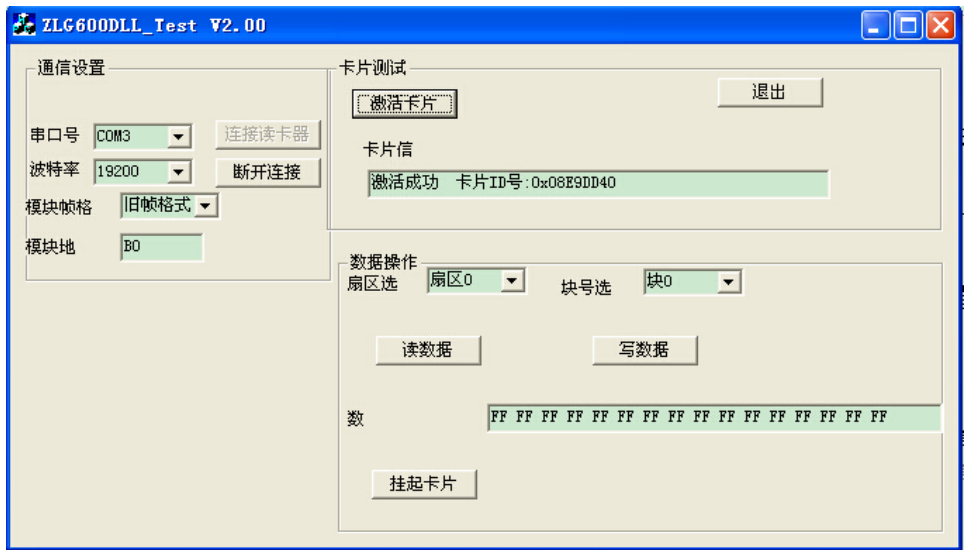

图 3.12 模块激活卡片成功

<span id="page-11-1"></span>若卡片类型不对,或卡片离读卡模块太远,点击"激活卡片"则会在卡片信息框显示卡 片激活失败,如图 [3.13](#page-12-0)所示:

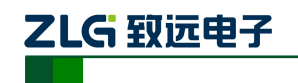

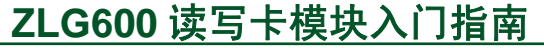

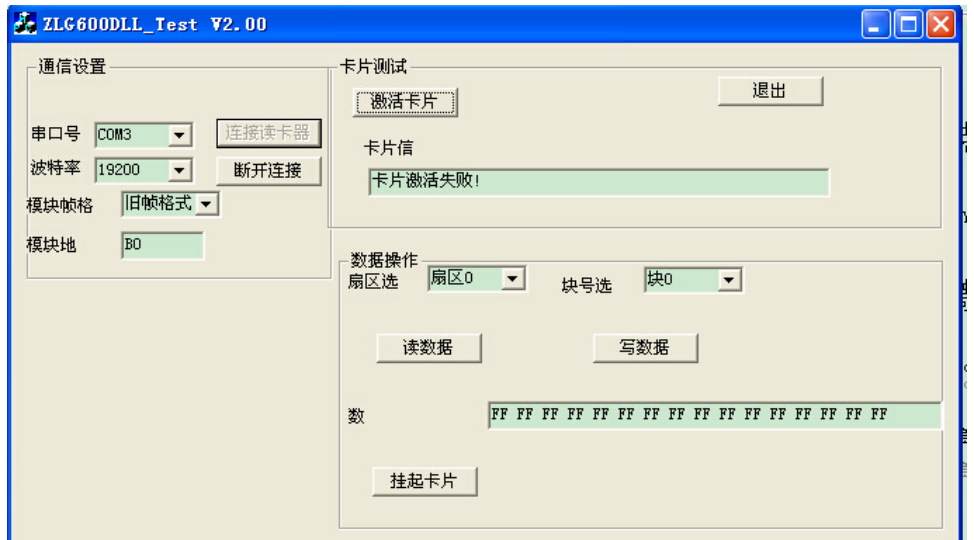

图 3.13 卡片激活失败

<span id="page-12-0"></span>激活卡片成功后, 保持卡片在原来的位置, 即可进行数据操作。如读数据, 选择好要读 取数据的扇区和块号,点击"读数据",读取数据成功后会弹出数据读取成功的提示,[如图](#page-12-1) [3.14](#page-12-1)所示:

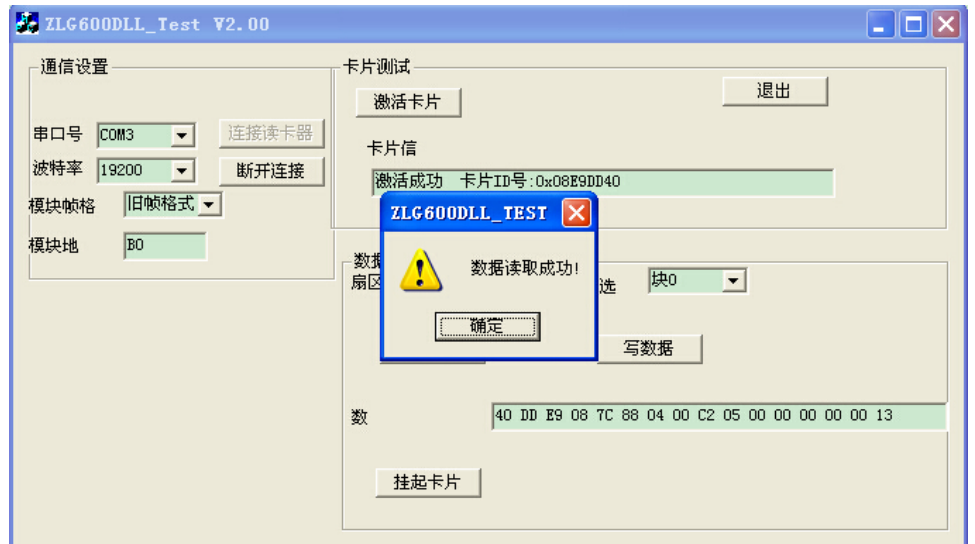

图 3.14 数据读取成功

<span id="page-12-1"></span>若读取数据不成功,则会弹出数据读取失败的提示,如图 [3.15](#page-13-1)所示:

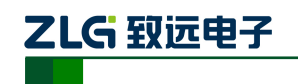

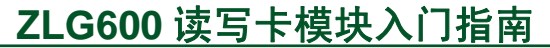

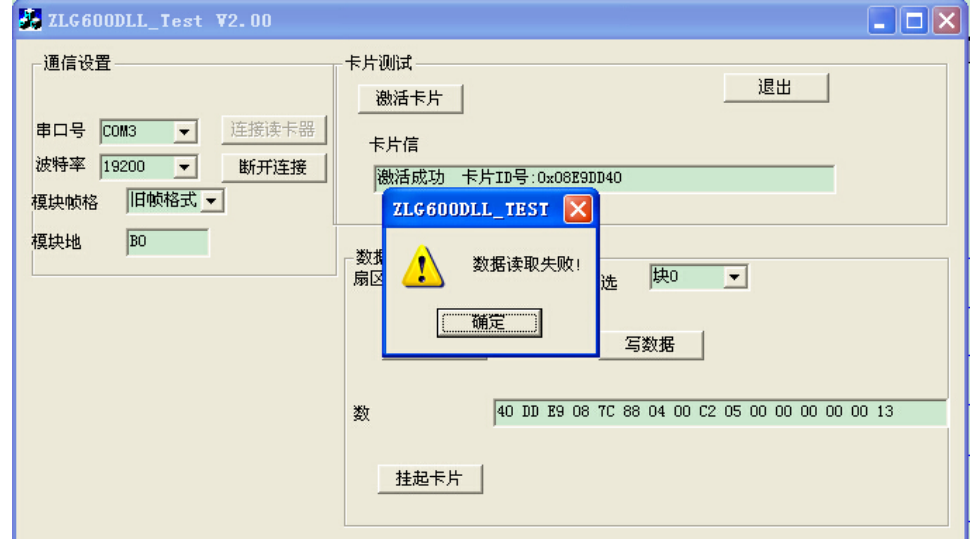

#### 图 3.15 数据读取失败

使用完成后,只需点击断开连接,再点击退出即可。

### <span id="page-13-1"></span><span id="page-13-0"></span>**3.7.** 其他功能

 ZLG600A 使用串口命令设置,操作简单,模块的更多操作信息请参阅《ZLG600A 系 列用户指南 V1.00》。

产品用户手册

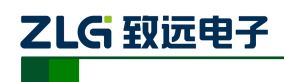

### <span id="page-14-0"></span>**4.** 免责声明

本文档提供ZLG600A读卡模块的快速入门指南。本文档并未授予任何知识产权的许可, 并未以明示或暗示,或以禁止发言或其它方式授予任何知识产权许可。除致远电子在其产品 的销售条款和条件中声明的责任之外,致远电子概不承担任何其它责任。并且,致远电子 对致远电子产品的销售和/或使用不作任何明示或暗示的担保,包括对产品的特定用途适用 性、适销性或对任何专利权、版权或其它知识产权的侵权责任等,均不作担保。致远电子的 产品并非设计用于医疗、救生或维生等用途。致远电子可能随时对产品规格及产品描述做出 修改, 恕不另行通知。

Copyright © 2016 Guangzhou ZHIYUAN Electronics Co.,Ltd. 保留所有权利。

产品用户手册